**www.DanaherMotion.com**

# SERVO**STAR®** CD Firmware Upgrade Procedures

The field upgrade of firmware in CD series product requires an application program called **Ignite.exe,** which can be attained at www.Danahermotion.com. The following steps are provided for the use of this software utility.

### **Setup**

Disable the servo drive. Supply power to the servo drive. Use an RS-232 serial port connection between the computer and the drive. **Ignite.exe** and the firmware file (**version.emb**) must be accessible by the computer. It is recommended that the communication rate in the servo drive and **Ignite.exe** be set to 19.2 k baud for a rapid download of firmware.

1) Launching **Ignite.exe** brings up the following screen on your computer.

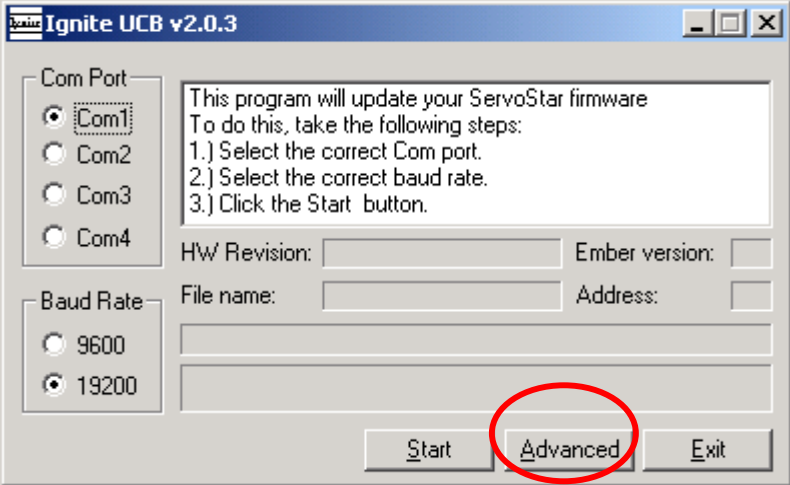

- 2) Press the "Advanced" button to select the firmware file that you want to download to the servo drive.
- 3) Only one firmware file should show up in the selection window. Use the 'Add' and 'Delete' buttons to obtain the correct file.

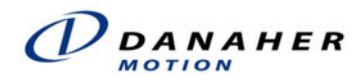

4) Press 'OK' when you are satisfied.

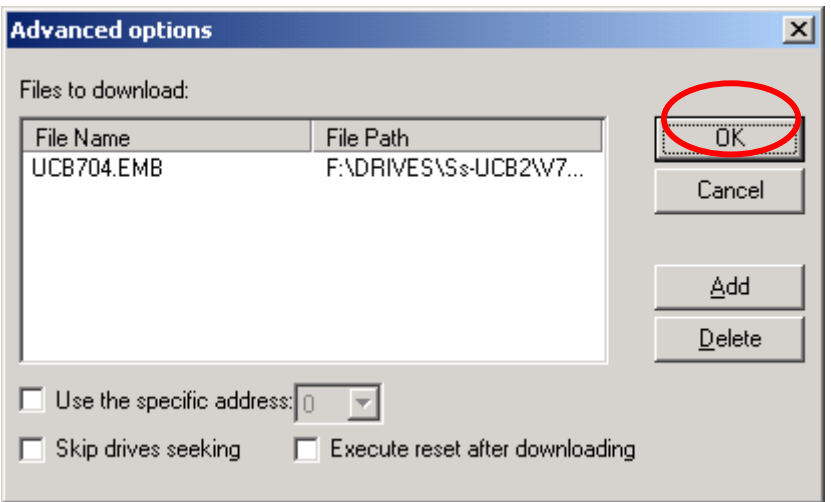

5) The first window reappears to allow you to select the appropriate communication port (Com Port) and communication rate (Baud Rate).

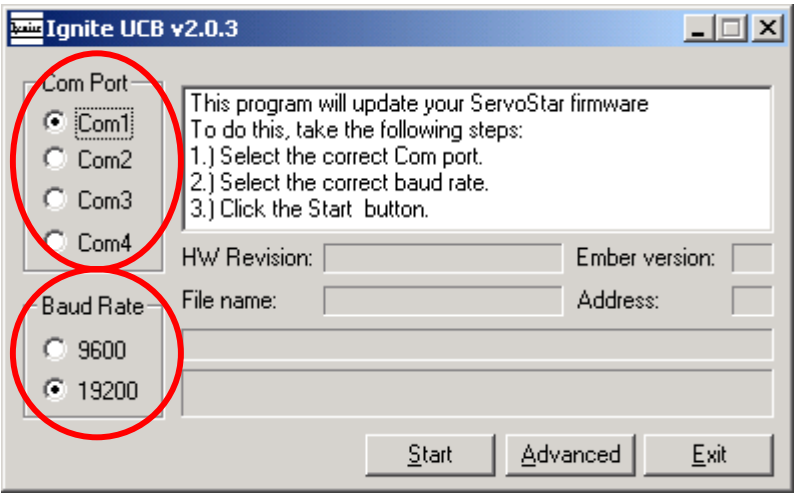

6) Once you have made your selections, press the "Start" button.

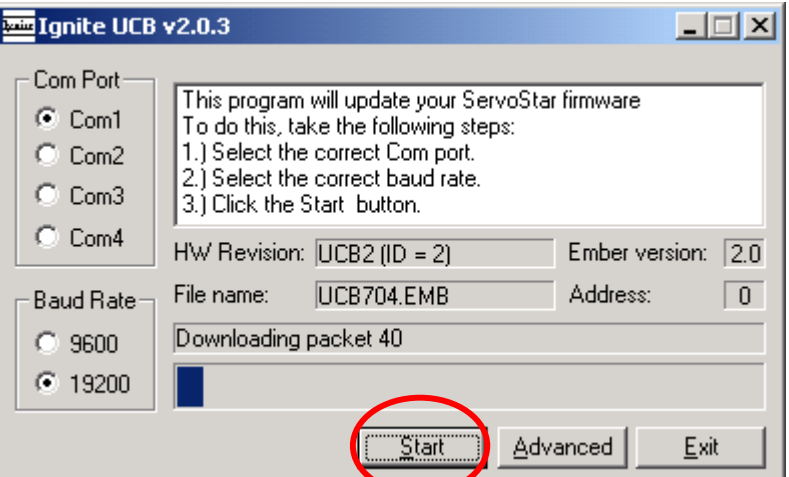

7) The drive displays an 'E' on the LED acknowledging it has been put into the firmware download mode. When the software download is complete, **Ignite.exe** displays "Download successful" at the bottom of the screen. The servo drive power must be cycled (turned off then back on) in order to return the servo drive to its normal operating mode.

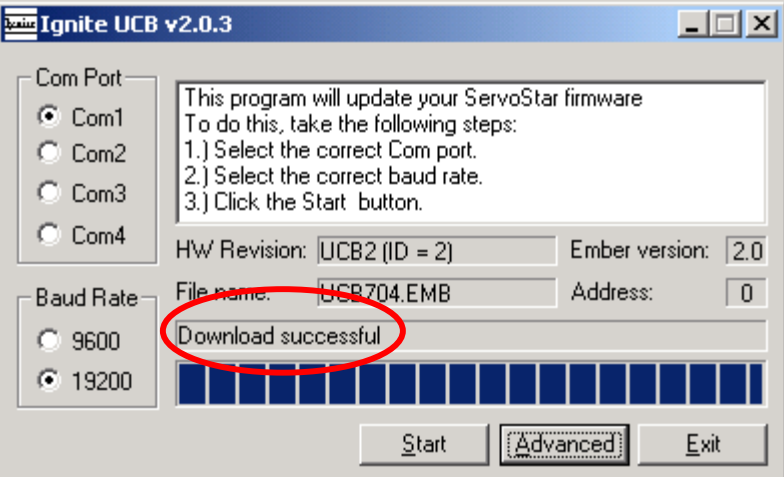

- 8) Use **MOTIONLINK** to either:
	- a.) Load the motor compensation file and issue a RSTVAR (reset variables) command

#### *OR*

b.) Load a user file that has been saved to your computer (xxxx.SSV)

## **Advanced Options**

**Use a specific address** – select when using RS-485 multi-drop to direct the firmware to a specific drive on the communication multi-drop

**Skip drive seeking** – select this option if your drive is already in firmware download mode or simply to avoid the scan process by defaulting to the specified communication address

### **Customer Service**

Danaher Motion products are available globally through an extensive authorized distributor network. These distributors offer literature, technical assistance, and a wide range of models off the shelf for the fastest possible delivery.

Danaher Motion sales engineers are conveniently located to provide prompt attention to customer needs. Call the nearest office for ordering and application information and assistance or for the address of the closest authorized distributor. If you do not know who your sales representative is, contact us at:

Danaher Motion Assistance Center 203A West Rock Road Radford, VA 24141 USA **Phone**: 1-540-633-3400 **Fax**: 1-540-639-4162 **Email**: customer.support@danahermotion.com **Website:** www.DanaherMotion.com